# **Ministère de l'Education Nationale - Académie de Grenoble - Région Rhône-Alpes**

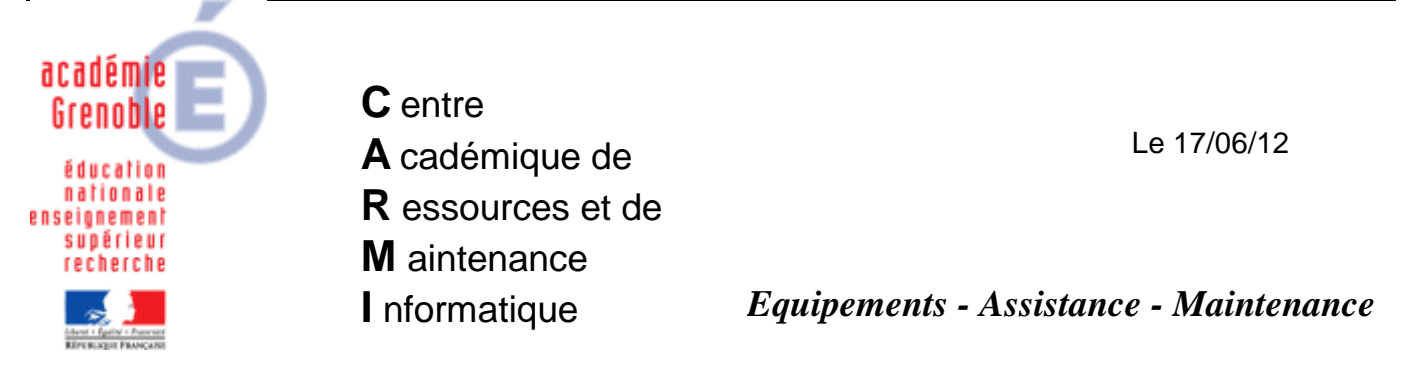

Code fichier : DIVA\_automobile.doc

# DIVA : Logiciel estimation pour réparation véhicule

## Remarques générales :

- Installation des logiciels sur le serveur dans Harp log\$ par la société Lacour.
- Logiciel avec licences monopostes à configurer individuellement sur chaque station après clonage.
- Pour chaque licence sera attribué un utilisateur, une variable système et un mot de passe (Donner par la société en fonction du nombre de licences).
- Nécessiter de recopier le profil après chaque paramétrage.

## Sur le Serveur :

- Installation depuis le serveur des 2 applications Myriad et Phototel dans Harp\_log\$\Myriad et Harp\_log\$\Phototel par la société Lacour
- Donner des droits d'écriture + lecture exécution pour les 2 répertoires.
- Créer un raccourci depuis J:\Harp\_log\$\Myriad\myriad.exe dans Harp

## Sur chaque station :

- Attribuer le profil clé deverrouXP à la station.
- Se loguer avec le compte adminh.
- Dans Poste de travail, clic droit propriété puis avancé puis Profil des utilisateurs.
	- o Dans variables d'environnement, puis variables système, cliquer sur nouveau :
	- o Mettre Nom de la variable : STATION, Valeur de la variable : 1 (pour la première station ou 1ere licence)

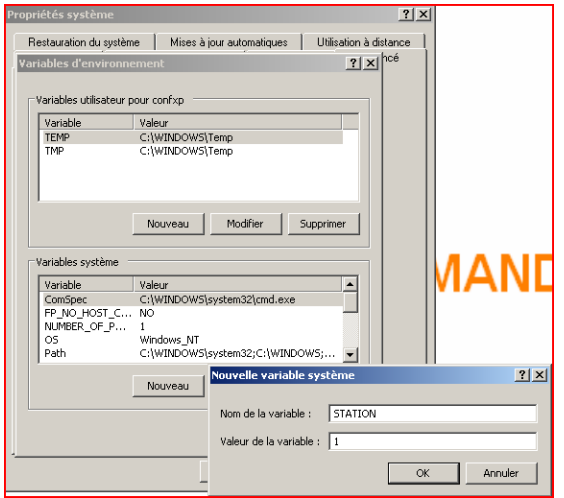

- o Cliquer sur ok puis fermer les fenêtres.
- Lancer le logiciel DIVA

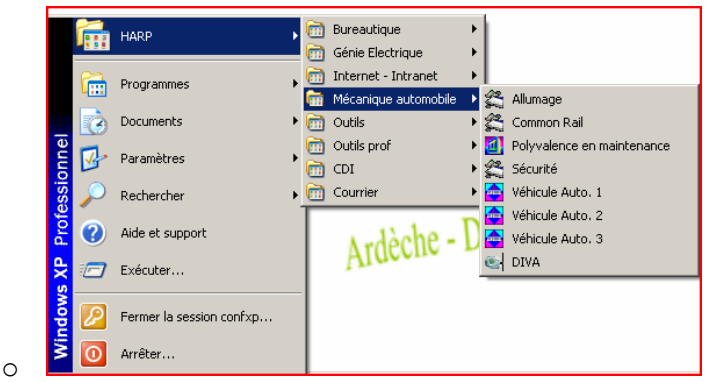

- Dans Menu, paramètres, connexion, utilisateur, sélectionner :
	- o **Spécifique à ce poste**.

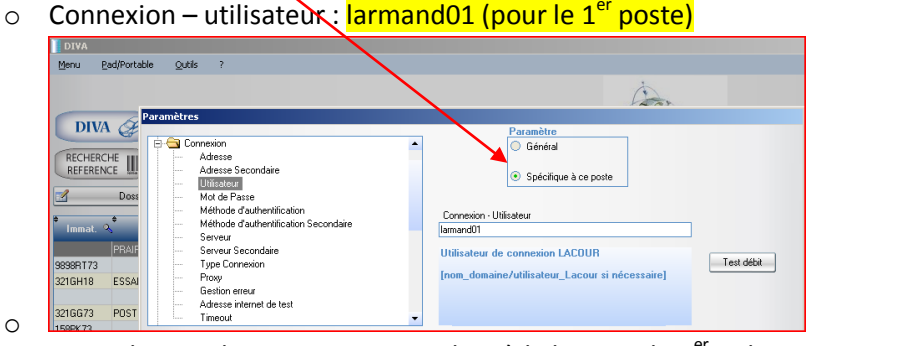

 $\circ$  Entrer le mot de passe correspondant à la licence du 1<sup>er</sup> utilisateur.

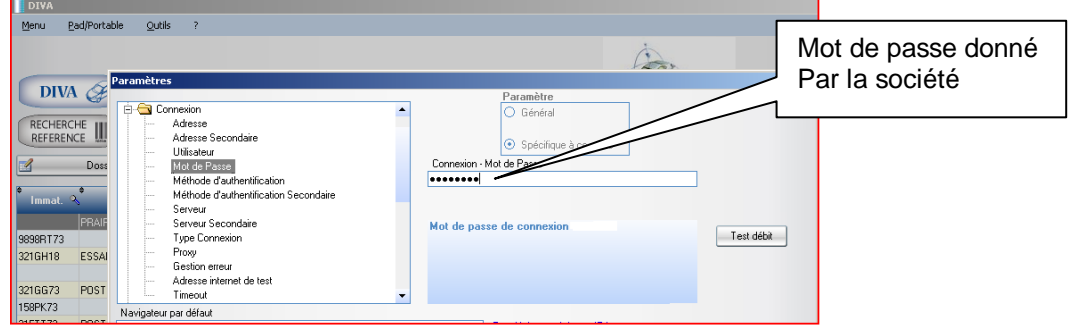

- o Fermer la fenêtre en cliquant sur retour.
- Il faut lancer une création de dossier pour la mise à jour de Viewpoint Média Player.
	- o Cliquer sur l'icône diva et accepter la création d'un nouveau dossier.
- o Mettre une immatriculation quelconque 123bt73 et valider.
- o Cliquer sur l'icône diva, puis véhicule.

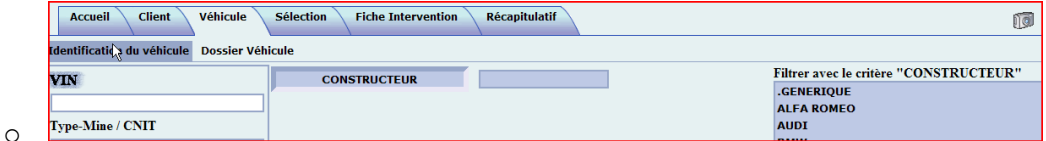

- o Sélectionner une marque, une gamme, un modèle.
- o Double Cliquer sur un modèle dans la fenêtre ouverte.

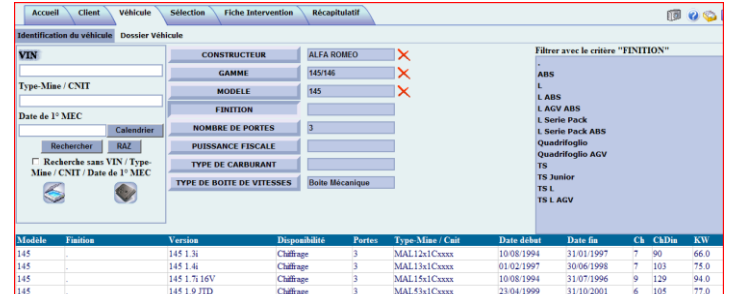

- o Cliquer sur calendrier et choisir une date quelconque.
- o Cliquer dans l'icône Sélection.

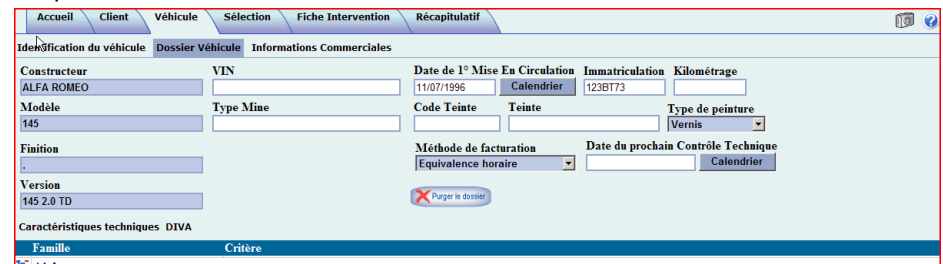

O F Airbag

o

- o Accepter l'installation de Viewpoint Média Player
- o Si la voiture apparait, fermer tout.

### Il faut **copier le profil adminh dans défaut user**.

- o Vérifier qu'il n'y a pas de profil utilisateur, sinon les supprimer.
- o Désactiver Harp.
- o Redémarrer la station et se reloguer en administrateur local.
- o Copier le profil adminh dans defaut user.
- o Redémarrer la station.
- o Cliquer sur H pour verrouiller la station.
- o Réattribuer le profil de verrouillage initial de la station dans harp.

### Sur une station ou portable hors domaine :

• Créer un script de connexion automatique vers J:\\Harp\_log\$\Myriad et PhotoTel. Placer ce script dans démarrage pour tous les utilisateurs.

## @ECHO OFF

NET USE F: \\172.16.0.11\harp\_log\$\Myriad\j /USER:POSTE1 xxxxx/PERSISTENT:YES NET USE L: \\172.16.0.11\harp\_log\$\PhotoTel\K /USER:POSTE1 xxxxxx/PERSISTENT:YES

**Remplacer xxxxx** par le mot de passe donné par la société

- Dans Harp, Créer un nouvel utilisateur poste1, mdp xxxxxx dans le groupe gprof.
- Il suffit de cliquer sur le raccourci DIVA de la station autonome pour lancer DIVA.